# **GARMIN.**

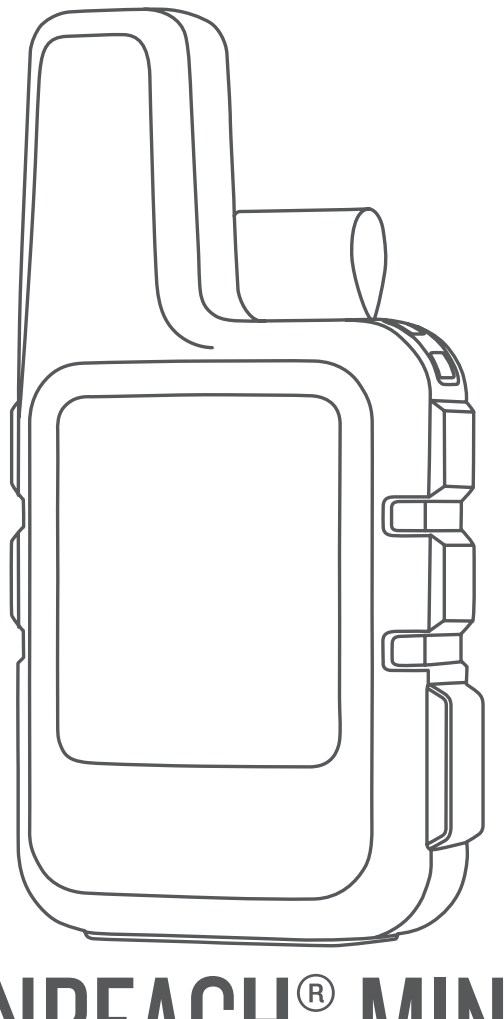

# INREACH® MINI

# Manual del usuario

#### © 2018 Garmin Ltd. o sus subsidiarias

Todos los derechos reservados. De acuerdo con las leyes de copyright, este manual no podrá copiarse, total o parcialmente, sin el consentimiento por escrito de Garmin. Garmin se reserva el derecho a cambiar o mejorar sus productos y a realizar modificaciones en el contenido de este manual sin la obligación de comunicar a ninguna persona u organización tales modificaciones o mejoras. Visita [www.garmin.com](http://www.garmin.com) para ver actualizaciones e información adicional sobre el uso de este producto.

Garmin®, el logotipo de Garmin, Earthmate® y inReach® son marcas comerciales de Garmin Ltd. o sus subsidiarias, registradas en Estados Unidos y en otros países. MapShare™ es una marca comercial de Garmin Ltd. o sus subsidiarias. Estas marcas comerciales no se podrán utilizar sin autorización expresa de Garmin.

La marca y el logotipo de Bluetooth® son propiedad de Bluetooth SIG, Inc. y se utilizan bajo licencia por Garmin. Facebook™ y el logotipo de Facebook son marcas comerciales de Facebook y sus filiales. Iridium® es una marca comercial registrada de Iridium Satellite LLC. TWITTER™ y el logotipo de Twitter son marcas comerciales de Twitter, Inc. o sus filiales. Otras marcas y nombres comerciales pertenecen a sus respectivos propietarios.

El número de registro COFETEL/IFETEL puede ser revisado en el manual a través de la siguiente página de internet.

# **Contenido**

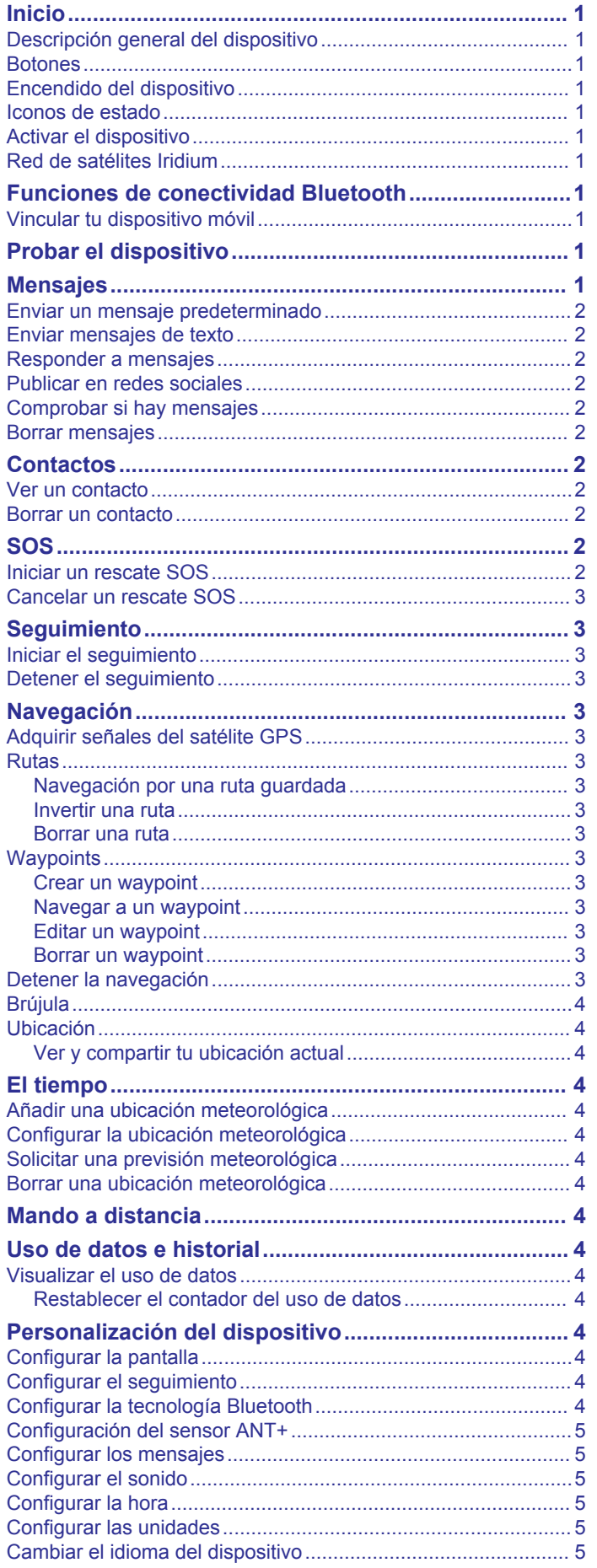

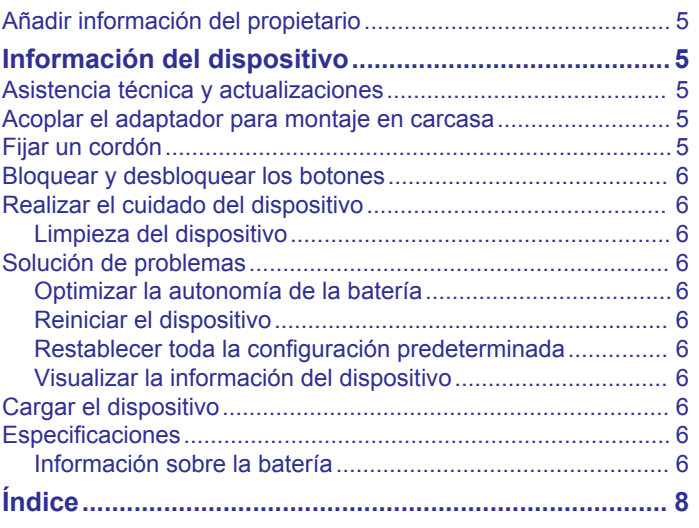

## **Inicio**

#### **ADVERTENCIA**

<span id="page-4-0"></span>Consulta la guía *Información importante sobre el producto y tu seguridad* que se incluye en la caja del producto y en la que encontrarás advertencias e información importante sobre el producto.

#### **Descripción general del dispositivo**

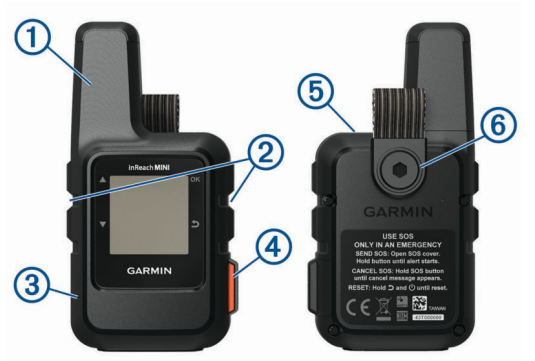

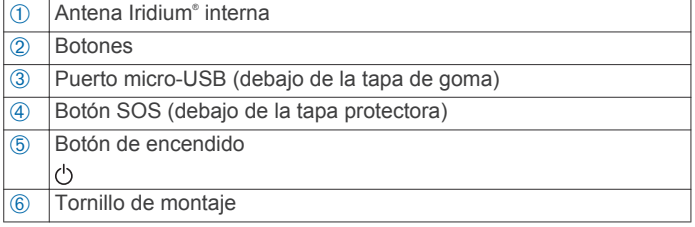

#### **Botones**

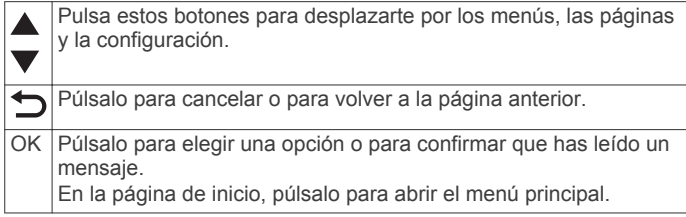

## **Encendido del dispositivo**

Mantén pulsado (b.

#### **Iconos de estado**

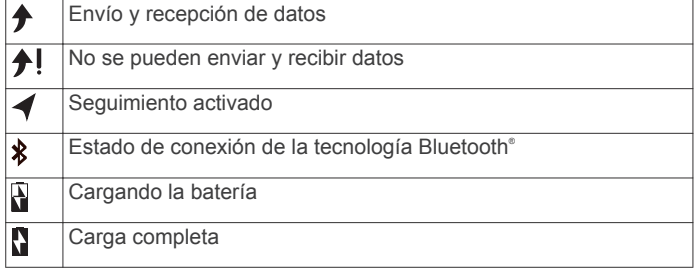

#### **Activar el dispositivo**

Para poder utilizar el dispositivo inReach Mini® , primero se debe activar.

- **1** Crea una cuenta y selecciona una suscripción a los servicios por satélite en [explore.garmin.com](http://www.inreach.garmin.com).
- **2** Enciende el dispositivo.
- **3** Sigue las instrucciones que se muestran en la pantalla.
- **4** Cuando se te solicite, sal al exterior y dirígete a un lugar con una visión despejada del cielo.
- **5** Espera a que el dispositivo establezca una comunicación con la red de satélites Iridium.

**NOTA:** la activación del dispositivo puede tardar hasta 20 minutos. Puesto que el dispositivo debe enviar y recibir varios mensajes, tardará más que para enviar un único mensaje en condiciones de uso normales.

#### **Red de satélites Iridium**

El dispositivo necesita una visión despejada del cielo para poder transmitir los mensajes y los puntos de track a través de la red de satélites Iridium. Si no se dispone de una visión despejada del cielo, el dispositivo intentará enviar la información hasta que adquiera las señales del satélite.

**SUGERENCIA:** para lograr una conexión óptima con los satélites, coloca el dispositivo en una mochila o en algún lugar de la parte superior del cuerpo.

# **Funciones de conectividad Bluetooth**

El dispositivo tiene varias funciones de conectividad Bluetooth para smartphones u otros dispositivos móviles compatibles mediante la aplicación Earthmate® . La aplicación Earthmate te permite utilizar funciones inReach como mapas, seguimiento, mensajería y SOS en tu dispositivo móvil.

- **Aplicaciones para descargar**: visualiza mapas descargados, imágenes aéreas, hojas cartográficas USGS y cartas náuticas NOAA en el dispositivo móvil. Descárgate los mapas y las cartas antes de empezar el viaje.
- **Sincronizar**: Earthmate sincroniza tu dispositivo con tu cuenta de [explore.garmin.com](http://www.inreach.garmin.com) para actualizar valores predeterminados, waypoints y rutas.

**Mensajes**: te permite leer y escribir mensajes, así como acceder a la lista de contactos del dispositivo móvil. Los mensajes se muestran en los dos dispositivos.

**NOTA:** solo puedes tener un dispositivo móvil vinculado a tu dispositivo inReach de cada vez.

#### **Vincular tu dispositivo móvil**

Debes vincular el dispositivo inReach con tu dispositivo móvil para poder utilizar las funciones Bluetooth.

- **1** Desde la tienda de aplicaciones de tu dispositivo móvil, instala la aplicación Earthmate y ábrela.
- **2** Coloca el dispositivo inReach y tu dispositivo móvil dentro de un radio de 3 m (10 ft) el uno del otro.
- **3** En el menú principal, selecciona **Ajustes** > **Bluetooth** > **Vincular dispos.**.
- **4** Sigue las instrucciones de la aplicación Earthmate para completar el proceso de vinculación y de configuración.

Una vez que los dispositivos se hayan vinculado, se conectarán automáticamente cuando estén encendidos y se encuentren dentro del radio de alcance.

# **Probar el dispositivo**

Prueba el dispositivo al aire libre antes de utilizarlo en una ruta para asegurarte de que tu suscripción a los servicios por satélite esté activa.

En el menú principal, selecciona **Utilidades** > **Servicio de prueba** > **OK**.

Espera mientras el dispositivo envía un mensaje de prueba. Cuando recibas un mensaje de confirmación, significa que el dispositivo está listo para utilizarse.

# **Mensajes**

El dispositivo inReach Mini envía y recibe mensajes de texto utilizando la red de satélites Iridium. Puedes enviar mensajes a un número de teléfono SMS, a una dirección de correo

<span id="page-5-0"></span>electrónico o a otro dispositivo inReach. Todos los mensajes que envíes incluyen los detalles de tu ubicación.

#### **Enviar un mensaje predeterminado**

Los mensajes predeterminados son mensajes que has creado previamente en [explore.garmin.com.](http://www.inreach.garmin.com) Los mensajes predeterminados tienen un texto y unos destinatarios predefinidos.

- **1** En el menú principal, selecciona **Enviar predeterm.**.
- **2** Selecciona un mensaje predeterminado y, a continuación, selecciona **Enviar**.

#### **Enviar mensajes de texto**

- **1** En la página **Mensajes**, selecciona **OK**.
- **2** Selecciona **Nuevo mensaje** > **Selec. contactos**.
- **3** Elige los destinatarios en tu lista de contactos y selecciona **Hecho**.
- **4** Selecciona una opción:
	- Para utilizar un mensaje predeterminado, selecciona **Selec. texto rápido**.
	- Para escribir un mensaje personalizado, selecciona **Escribir mensaje**.
- **5** Cuando hayas acabado tu mensaje, selecciona  $\checkmark$  > Enviar.

#### **Responder a mensajes**

- **1** En la página **Mensajes**, selecciona **OK**.
- **2** Selecciona una conversación y, a continuación, selecciona **Responder**.
- **3** Selecciona una opción:
	- Para utilizar un mensaje predeterminado, selecciona **Selec. texto rápido**.
	- Para escribir un mensaje personalizado, selecciona **Escribir mensaje**.
- **4** Cuando hayas acabado tu mensaje, selecciona ✔ > Enviar.

#### **Publicar en redes sociales**

- **1** En la página **Mensajes**, selecciona **OK**.
- **2** Selecciona **Nuevo mensaje** > **Selec. contactos**.
- **3** Selecciona una o más opciones:
	- Para publicar tu cuenta de Facebook™ selecciona ...
	- Para publicar tu cuenta de Twitter™ selecciona **.**
	- Para publicar tu página web de MapShare™ selecciona **...**
- **4** Selecciona **Hecho**.
- **5** Selecciona una opción:
	- Selecciona **Escribir mensaje** para crear un mensaje nuevo.
	- Selecciona **Selec. texto rápido** para elegir un mensaje de texto rápido.
- **6** Selecciona **Enviar**.

#### **Comprobar si hay mensajes**

El dispositivo comprueba si hay mensajes nuevos en intervalos de escucha regulares. Los satélites anuncian los mensajes enviados recientemente, y el dispositivo recibe el mensaje durante el siguiente intervalo de escucha.

**NOTA:** para poder recibir mensajes, el dispositivo debe tener visión de un satélite durante la escucha.

Puedes forzar una comprobación de mensajes viendo manualmente si hay mensajes, enviando un mensaje o enviando un punto de track. Durante la comprobación, el dispositivo se conecta a los satélites y recibe mensajes que están en espera para enviarse a tu dispositivo.

En la página **Comprobación de correo**, selecciona **OK**.

#### **Borrar mensajes**

- **1** En la página **Mensajes**, selecciona **OK**.
- **2** Selecciona un mensaje.
- **3** Selecciona **Borrar hilo**.

# **Contactos**

Puedes añadir contactos en el sitio web de Garmin Explore™ y sincronizarlos con tu dispositivo. Visita [explore.garmin.com.](http://www.inreach.garmin.com)

#### **Ver un contacto**

- **1** En el menú principal, selecciona **Utilidades** > **Contactos**.
- **2** Selecciona un contacto y, a continuación, selecciona **Ver detalles**.

#### **Borrar un contacto**

- **1** En el menú principal, selecciona **Utilidades** > **Contactos**.
- **2** Selecciona un contacto y, a continuación, selecciona **Borrar**.

# **SOS**

En una situación de emergencia, puedes ponerte en contacto con el Centro Internacional de Coordinación de Rescates de Emergencia (IERCC) de GEOS para solicitar ayuda. Si pulsas el botón SOS, se envía un mensaje al centro de coordinación de rescates. A continuación, se informa sobre tu situación a los servicios de emergencia correspondientes. Durante la emergencia, puedes comunicarte con el centro de coordinación de rescates mientras esperas a que llegue la ayuda. La función SOS únicamente debe utilizarse en situaciones de verdadera emergencia.

#### **Iniciar un rescate SOS**

**NOTA:** mientras está activado el modo SOS, el dispositivo no se puede apagar.

**1** Levanta la tapa protectora ① del botón **SOS**②.

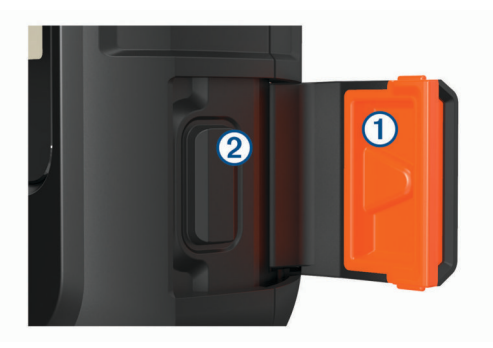

- **2** Mantén pulsado el botón **SOS**.
- **3** Espera a que termine la cuenta atrás de SOS.
- El dispositivo enviará un mensaje predeterminado al servicio de respuestas de emergencia con los detalles de tu ubicación.
- **4** Responde al mensaje de confirmación del servicio de respuestas de emergencia.

Por medio de tu respuesta, el servicio de respuestas de emergencia podrá saber que puedes interactuar con ellos durante el rescate.

Durante los primeros 10 minutos del rescate, la ubicación actualizada se envía al servicio de respuestas de emergencia con una frecuencia de un minuto. Para ahorrar batería, después de los 10 primeros minutos la ubicación se actualiza cada

<span id="page-6-0"></span>10 minutos si estás en movimiento, y cada 30 minutos si estás parado.

#### **Cancelar un rescate SOS**

Si ya no necesitas ayuda, puedes cancelar un rescate SOS después de que se haya enviado al servicio de respuestas de emergencia.

- **1** Levanta la tapa protectora y mantén pulsado el botón **SOS**.
- **2** Selecciona **Sí**.

El dispositivo transmitirá la solicitud de cancelación. Cuando recibas un mensaje de confirmación del servicio de respuestas de emergencia, el dispositivo retomará el funcionamiento normal.

# **Seguimiento**

El seguimiento registra tu recorrido. Cuando se inicia el seguimiento, el dispositivo registra tu ubicación y actualiza la línea de track de acuerdo con el intervalo de registro especificado. El dispositivo registra los puntos de track y los transmite por la red de satélites de acuerdo con el intervalo de envío especificado. Puedes ver el número total de puntos de track enviados.

**SUGERENCIA:** para maximizar la autonomía de la batería, puedes modificar el intervalo de registro del seguimiento y el del envío (*[Configurar el seguimiento](#page-7-0)*, página 4).

**NOTA:** cuando la memoria del track log está llena, el dispositivo sobrescribe los puntos de track antiguos, pero conserva la línea de track, que tiene un nivel de detalle menor.

#### **Iniciar el seguimiento**

En la página **Seguimiento**, selecciona **OK**.

Tu línea y puntos de track aparecen en tu página web de MapShare para que tus amigos y familiares puedan seguir la ruta.

#### **Detener el seguimiento**

- **1** En la página **Seguimiento**, selecciona **OK**.
- **2** Selecciona **Detener seguimiento**.

# **Navegación**

#### **Adquirir señales del satélite GPS**

Para poder utilizar las funciones de navegación GPS, debes adquirir señales de satélite.

Al encender el dispositivo de navegación, el receptor GPS debe reunir datos del satélite y establecer la ubicación actual. El tiempo necesario para adquirir señales de satélite varía en función de diversos factores, como la distancia con respecto a la ubicación en la que se utilizó por última vez el dispositivo de navegación, si hay una buena panorámica del cielo o el tiempo transcurrido desde la última vez que se utilizó el dispositivo de navegación. La primera vez que enciendas el dispositivo de navegación, puede tardar varios minutos en adquirir las señales de satélite.

- **1** Enciende el dispositivo.
- **2** Espera mientras el dispositivo localiza satélites.

El proceso de adquisición de las señales del satélite puede durar hasta 60 segundos.

**3** Si es necesario, dirígete a un lugar al aire libre, lejos de árboles y edificios altos.

#### **Rutas**

Una ruta es una secuencia de ubicaciones que te llevan a tu destino final. Puedes crear y guardar rutas en [explore.garmin.com.](http://www.inreach.garmin.com)

#### **Navegación por una ruta guardada**

Al iniciar la navegación, se actualiza tu página web de MapShare y tus amigos y familiares pueden ver la ruta por la que navegas.

- **1** En el menú principal, selecciona **Navegar** > **Rutas**.
- **2** Selecciona una ruta y, a continuación, selecciona **Navegar**.

#### **Invertir una ruta**

Puedes cambiar los puntos de inicio y final de tu ruta para navegar por ella en orden inverso.

- **1** En el menú principal, selecciona **Navegar** > **Rutas**.
- **2** Selecciona una ruta y, a continuación, **Invertir ruta**.

#### **Borrar una ruta**

- **1** En el menú principal, selecciona **Navegar** > **Rutas**.
- **2** Selecciona una ruta y selecciona **Borrar**.

#### **Waypoints**

Los waypoints son ubicaciones que se graban y se guardan en el dispositivo. Los waypoints pueden marcar dónde estás, a dónde vas o dónde has estado. Al crear o editar un waypoint, se actualiza tu página web de MapShare.

#### **Crear un waypoint**

Puedes guardar la ubicación actual como un waypoint o crear waypoints personalizados.

- **1** Elige una opción:
	- Para marcar tu ubicación actual como waypoint, selecciona **Marcar waypoint** en el menú principal.
	- Para crear un waypoint personalizado, selecciona **Navegar** > **Waypoints** > **Nuevo waypoint** en el menú principal.
- **2** Si es necesario, edita la información del waypoint.

#### **Navegar a un waypoint**

- **1** En el menú principal, selecciona **Navegar** > **Waypoints**.
- **2** Selecciona un waypoint y, a continuación, selecciona **Navegar**.

#### **Editar un waypoint**

- **1** En el menú principal, selecciona **Navegar** > **Waypoints**.
- **2** Selecciona un waypoint y, a continuación, una opción:
	- Para cambiar el nombre del waypoint, selecciona **Editar nombre**.
	- Para cambiar el símbolo que representa al waypoint, selecciona **Editar símbolo**.
	- Para cambiar las coordenadas GPS del waypoint, selecciona **Editar coordenadas**.
- **3** Introduce la nueva información y selecciona  $\checkmark$  si es necesario.

#### **Borrar un waypoint**

- **1** En el menú principal, selecciona **Navegar** > **Waypoints**.
- **2** Selecciona un waypoint y, a continuación, selecciona **Borrar**.

#### **Detener la navegación**

- **1** Desde la página de navegación, selecciona **OK**.
- **2** Selecciona **Detener navegación**.

### <span id="page-7-0"></span>**Brújula**

La página de brújula muestra tu rumbo y velocidad mientras te desplazas.

#### **Ubicación**

Puedes ver tu altitud y ubicación GPS actual en la página Ubicación. Cada mensaje que envías incluye un enlace a tu ubicación actual. También puedes enviar los detalles de tu ubicación como texto en un mensaje.

#### **Ver y compartir tu ubicación actual**

- **1** En la página **Ubicación**, selecciona **OK**.
- **2** Selecciona **Compartir ubicación** para enviar los detalles de tu ubicación como texto en un mensaje.

# **El tiempo**

Tu dispositivo inReach puede enviar un mensaje para solicitar previsiones meteorológicas básicas, premium o náuticas. Puedes recibir la previsiones meteorológicas relacionadas con tu ubicación actual, un waypoint o las coordenadas GPS. Las previsiones meteorológicas conllevan cargos por uso de datos. Para obtener más información, visita [explore.garmin.com.](http://www.inreach.garmin.com)

#### **Añadir una ubicación meteorológica**

Puedes añadir waypoints como ubicaciones meteorológicas.

- **1** En la página **El tiempo**, selecciona **OK**.
- **2** Selecciona **Cambiar ubicación** > **Nueva ubicación**.
- **3** Selecciona una opción:
	- Para añadir un waypoint existente como ubicación meteorológica, selecciona un waypoint.
	- Para crear un nuevo waypoint y añadirlo como ubicación meteorológica, selecciona **Nuevo waypoint**.

#### **Configurar la ubicación meteorológica**

- **1** En la página **El tiempo**, selecciona **OK**.
- **2** Selecciona **Cambiar ubicación**.
- **3** Selecciona una ubicación.

#### **Solicitar una previsión meteorológica**

- **1** En la página **El tiempo**, selecciona **OK**.
- **2** Selecciona **Actualizar**.
- **3** Si es necesario, selecciona un tipo de previsión. **NOTA:** para obtener los mejores resultados, deberías solicitar una previsión náutica para una ubicación cuando te encuentras alejado de la costa y en medio de una considerable masa de agua.

#### **Borrar una ubicación meteorológica**

Debes establecer la ubicación meteorológica antes de poder borrarla (*Configurar la ubicación meteorológica*, página 4).

- **1** En la página **El tiempo**, selecciona **OK**.
- **2** Selecciona **Eliminar**.

# **Mando a distancia**

Puedes acceder a algunas funciones de inReach Mini si utilizas otro dispositivo compatible con la tecnología inalámbrica ANT+® , como el reloj fēnix® . También puedes utilizar el mando a distancia para ver los mensajes entrantes, enviar mensajes predeterminados, iniciar y detener el seguimiento, e iniciar o cancelar una señal de SOS.

**NOTA:** debes activar ANT+ antes de vincular el dispositivo (*[Configuración del sensor ANT+](#page-8-0)*, página 5).

# **Uso de datos e historial**

#### **Visualizar el uso de datos**

Puedes ver el número de mensajes, los mensajes predeterminados y los puntos de track enviados durante el ciclo de facturación actual. También puedes ver los detalles de tu plan de datos actual y comprobar si hay actualizaciones del plan de datos. El contador del uso de datos se restablece automáticamente al comienzo de cada ciclo de facturación.

En el menú principal, selecciona **Utilidades** > **Uso de datos**.

#### **Restablecer el contador del uso de datos**

Si eres un cliente empresarial, puedes restablecer el contador del uso de datos para supervisar tu uso.

En el menú principal, selecciona **Utilidades** > **Uso de datos**  > **Restabl. contador**.

# **Personalización del dispositivo**

#### **Configurar la pantalla**

En el menú principal, selecciona **Ajustes** > **Pantalla**.

**Brillo**: permite configurar el brillo de la retroiluminación.

**Tiempo de espera**: permite definir el tiempo que pasa hasta que la retroiluminación se desactiva.

#### **Configurar el seguimiento**

En el menú principal, selecciona **Ajustes** > **Seguimiento**.

- **Intervalo de envío**: establece la frecuencia con la que el dispositivo registra un punto de track y lo transmite a través de la red de satélites cuando te estás desplazando.
- **Interv. registro**: establece la frecuencia con la que el dispositivo registra tu ubicación y actualiza la línea del track en la memoria.
- **Track automático**: configura el dispositivo para que inicie el seguimiento cuando lo enciendas.
- **Seguim. prolongado**: configura el dispositivo para que entre en el modo de suspensión entre los puntos de track para maximizar la autonomía de la batería. El modo de suspensión desactiva la tecnología inalámbrica Bluetooth, las líneas de track detalladas y la comprobación de mensajes.
- **Interv. inactividad**: establece la frecuencia con la que el dispositivo registra un punto de track y lo transmite a través de la red de satélites cuando no te estás desplazando. Esta configuración solo está disponible para los clientes empresariales.
- **Seguim. ráfaga**: con el seguimiento activado, esta función configura el dispositivo para que cree y envíe una línea de track detallada para proporcionar la mejor aproximación de tu ubicación. Puedes seleccionar la cantidad de datos que se utilizarán, y el dispositivo creará tantos puntos de track como sea posible. Esta configuración solo está disponible para los clientes empresariales.

#### **Configurar la tecnología Bluetooth**

En el menú principal, selecciona **Ajustes** > **Bluetooth**.

**Activado**: activa la tecnología inalámbrica Bluetooth.

- **Vincular dispos.**: conecta tu dispositivo con un dispositivo móvil compatible con Bluetooth. Esta configuración te permitirá utilizar funciones de conexión Bluetooth a través de la aplicación Earthmate.
- **Borrar dispositivo**: borra el dispositivo conectado de la lista de dispositivos móviles a los que conectarse. Esta opción solo está disponible tras vincular el dispositivo.
- **Vincular de nuevo**: reinicia el proceso de vinculación. Esta opción solo está disponible tras vincular el dispositivo.

#### <span id="page-8-0"></span>**Configuración del sensor ANT+**

En el menú principal, selecciona **Ajustes** > **ANT+**. **Activado**: activa o desactiva ANT+.

#### **Configurar los mensajes**

En el menú principal, selecciona **Ajustes** > **Mensajes**.

- **Sonar hasta leer**: hace que el dispositivo suene hasta que lees un mensaje nuevo. Esta función es útil si te encuentras en un entorno ruidoso.
- **Comp. correos flex.**: cuando se activa esta opción, el dispositivo escucha con mayor frecuencia una respuesta a un mensaje enviado durante diez minutos. Si el destinatario responde rápido, puedes recibir la respuesta antes del siguiente intervalo de respuesta programado. Esta configuración solo está disponible para los clientes empresariales.

#### **Configurar el sonido**

En el menú principal, selecciona **Ajustes** > **Sonidos**.

**Silenciar todo**: silencia todos los tonos del dispositivo.

**Volumen**: establece el nivel de volumen del dispositivo.

- **Mensaje recibido**: establece el tono que suena cuando se recibe un mensaje.
- **Mensaje Enviado**: establece el tono que suena cuando se envía un mensaje.
- **Alerta crítica**: establece el tono que suena cuando el dispositivo anuncia una alerta crítica.

**Apagar**: establece el tono que suena al apagar el dispositivo.

#### **Configurar la hora**

En el menú principal, selecciona **Ajustes** > **Hora**.

**Formato horario**: configura el dispositivo para que utilice el formato de 12 o de 24 horas.

**Huso horario**: establece el huso horario del dispositivo.

**Horario de verano**: permite que el dispositivo utilice el horario de verano. Esta opción no está disponible cuando Huso horario está establecido en Automático.

#### **Configurar las unidades**

**NOTA:** no cambies el formato de las coordenadas de posición ni el sistema de coordenadas del datum del mapa a menos que estés utilizando un mapa o carta que especifique un formato de posición diferente.

En el menú principal, selecciona **Ajustes** > **Unidades**.

- **Coordenadas**: establece el formato utilizado para las coordenadas geográficas de posición.
- **Datum**: establece el sistema de coordenadas que utiliza el mapa.
- **Velocidad/Distancia**: establece la unidad de medida para las distancias.
- **Temperatura**: establece las unidades de temperatura en grados Fahrenheit (°F) o grados Celsius (°C).

**Presión**: establece las unidades de presión.

**Rumbo al waypoint**: establece la referencia del norte que utiliza la brújula en norte verdadero o norte magnético.

#### **Cambiar el idioma del dispositivo**

- **1** En el menú principal, selecciona **Ajustes** > **Idioma**.
- **2** Selecciona un idioma.

#### **Añadir información del propietario**

**1** En el menú principal, selecciona **Ajustes** > **Información usuario**.

**2** Selecciona **OK**, introduce la información y, a continuación, selecciona  $\checkmark$ .

# **Información del dispositivo**

#### **Asistencia técnica y actualizaciones**

Visita [explore.garmin.com](http://www.inreach.garmin.com) para poder acceder fácilmente a estos servicios para los dispositivos inReach.

- Registro del producto
- Actualizaciones de firmware
- Cargas de datos y sincronización del dispositivo con tu cuenta

#### **Acoplar el adaptador para montaje en carcasa**

**1** Extrae el tornillo corto  $\oplus$  del mosquetón de correa  $\otimes$ .

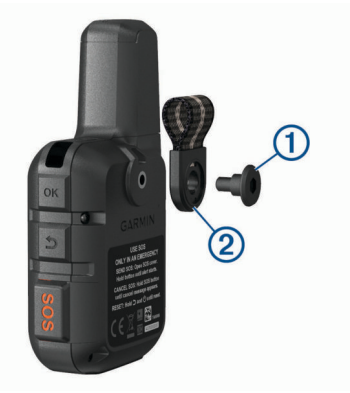

**2** Fija el adaptador para montaje en carcasa ① por la parte trasera del dispositivo con el tornillo largo 2 incluido con el dispositivo.

**SUGERENCIA:** el adaptador para montaje en carcasa encaja sobre el mosquetón de correa. Puedes acoplar el adaptador sobre la correa o quitar la correa.

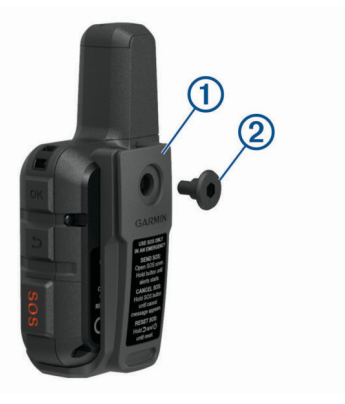

#### **Fijar un cordón**

**1** Introduce el lazo del cordón por la ranura del dispositivo.

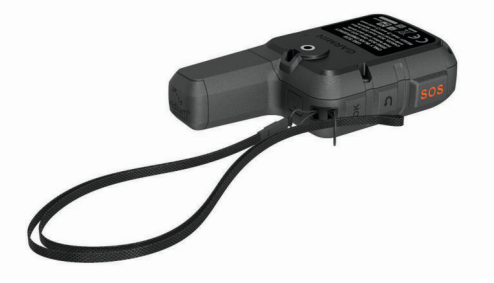

**2** Mete el otro extremo del cordón por el lazo y tira con fuerza.

<span id="page-9-0"></span>**3** Si es necesario, acopla el cordón en tu ropa o mochila para llevarlo enganchado durante una actividad.

#### **Bloquear y desbloquear los botones**

Puedes bloquear los botones para evitar pulsarlos de forma accidental.

- **1** Selecciona (<sup>1</sup>) > **Bloquear pantalla**.
- **2** Selecciona  $\circlearrowright$  > **Desbloquear** para desbloquear los botones.

#### **Realizar el cuidado del dispositivo**

#### *AVISO*

No utilices disolventes, productos químicos ni insecticidas que puedan dañar los componentes plásticos y acabados.

No guardes el dispositivo en lugares en los que pueda quedar expuesto durante periodos prolongados a temperaturas extremas, ya que podría sufrir daños irreversibles.

El dispositivo es resistente al agua conforme a la norma IEC 60529 IPX7. Puede resistir la inmersión accidental a una profundidad de 1 metro bajo el agua durante 30 minutos. La inmersión prolongada puede ocasionar daños en el dispositivo. Tras la inmersión, asegúrate de limpiar y secar el dispositivo al aire antes de usarlo o de cargarlo.

Aclara con cuidado el dispositivo con agua limpia tras exponerlo a entornos de agua clorada o salada.

#### **Limpieza del dispositivo**

- **1** Limpia el dispositivo con un paño humedecido en una solución suave de detergente.
- **2** Seca el dispositivo.

Después de limpiarlo, deja que se seque por completo.

#### **Solución de problemas**

#### **Optimizar la autonomía de la batería**

- Activa la opción **Seguim. prolongado** (*[Configurar el](#page-7-0)  [seguimiento](#page-7-0)*, página 4).
- Reduce la duración de la retroiluminación (*[Configurar la](#page-7-0)  pantalla*[, página 4](#page-7-0)).
- Reduce el valor de **Interv. registro** del seguimiento y el de **Intervalo de envío** (*[Configurar el seguimiento](#page-7-0)*, página 4).
- Desactiva la tecnología inalámbrica Bluetooth (*[Configurar la](#page-7-0) [tecnología Bluetooth](#page-7-0)*, página 4).
- Desactiva la tecnología inalámbrica ANT+ (*[Configuración del](#page-8-0)  [sensor ANT+](#page-8-0)*, página 5).

#### **Reiniciar el dispositivo**

Si el dispositivo deja de responder, deberás restablecerlo. Con esta acción no se borra ningún dato ni configuración.

- **1** Mantén pulsados  $\rightarrow$  y  $\circ$  hasta que el dispositivo se apague.
- **2** Mantén pulsado  $\circ$  para encender el dispositivo.

#### **Restablecer toda la configuración predeterminada**

Puedes restablecer toda la configuración de tu dispositivo a los valores predeterminados de fábrica.

En el menú principal, selecciona **Ajustes** > **Opciones de recup.** > **Restablecer valores**.

#### **Visualizar la información del dispositivo**

Puedes ver el número IMEI, la versión de firmware, información sobre normativas, el acuerdo de licencia y otros datos del dispositivo.

- **1** En el menú principal, selecciona **Ajustes**.
- **2** Selecciona **Sobre este dispos.**.

#### *Ver la información sobre las normativas y la conformidad de la etiqueta electrónica*

La etiqueta de este dispositivo se suministra por vía electrónica. La etiqueta electrónica puede proporcionar información normativa, como los números de identificación proporcionados por la FCC o las marcas de conformidad regionales, además de información sobre el producto y su licencia.

- **1** En el menú principal, selecciona **Ajustes**.
- **2** Selecciona **Sobre este dispos.**.
- **3** Selecciona **Normativa**.

#### **Cargar el dispositivo**

#### *AVISO*

Para evitar la corrosión, seca totalmente el puerto USB, la tapa protectora y la zona que la rodea antes de cargar el dispositivo o conectarlo a un ordenador.

**NOTA:** el dispositivo no se carga si se encuentra fuera del rango de temperatura aprobado (*Especificaciones*, página 6).

**1** Levanta la tapa de goma  $\oplus$ .

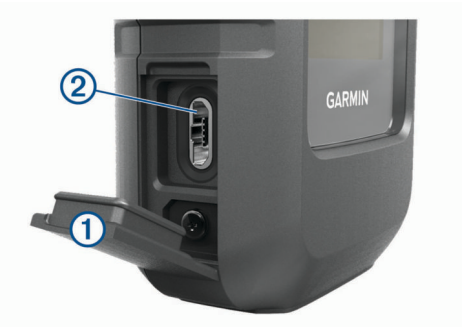

- **2** Enchufa el extremo pequeño del cable de alimentación al puerto USB 2 del dispositivo.
- **3** Enchufa el otro extremo del cable de alimentación a una fuente de alimentación adecuada.
- **4** Carga por completo el dispositivo.

#### **Especificaciones**

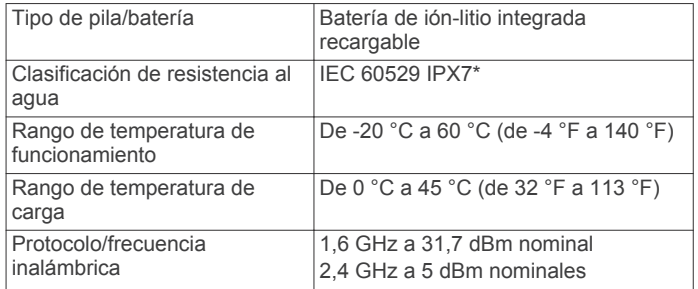

\*El dispositivo resiste la inmersión accidental en el agua a una profundidad de hasta 1 m durante 30 min. Para obtener más información, visita [www.garmin.com/waterrating](http://www.garmin.com/waterrating).

#### **Información sobre la batería**

La autonomía real de la batería depende de la configuración del dispositivo, como por ejemplo, los intervalos de seguimiento y de comprobación de mensajes.

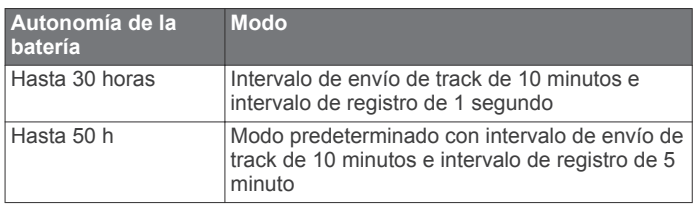

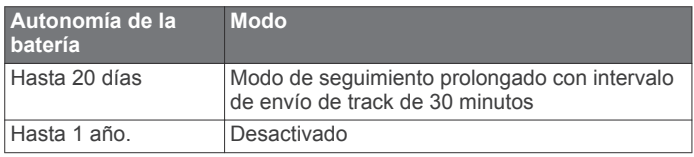

# **Índice**

<span id="page-11-0"></span>**A** actualizar software **[5](#page-8-0)** ANT+ **[5](#page-8-0)** aplicaciones **[1](#page-4-0)**

#### **B**

batería autonomía **[6](#page-9-0)** optimizar **[6](#page-9-0)** bloquear, botones **[6](#page-9-0)** botón de encendido **[1](#page-4-0)** botones **[1](#page-4-0)** bloquear **[6](#page-9-0)** brújula **[4](#page-7-0)**

#### **C**

configuración de la hora **[5](#page-8-0)** configuración inicial **[1](#page-4-0)** configurar **[4](#page-7-0), [5](#page-8-0)** configurar la pantalla **[4](#page-7-0)** contacto **[2](#page-5-0)** borrar **[2](#page-5-0)** editar **[2](#page-5-0)** correa para la muñeca **[5](#page-8-0)**

#### **D**

datos **[4](#page-7-0)** dispositivo, restablecer **[6](#page-9-0)**

#### **E**

el tiempo **[4](#page-7-0)** especificaciones **[6](#page-9-0)**

#### **G**

GPS **[1](#page-4-0), [3](#page-6-0)** navegación **[4](#page-7-0)** precisión **[4](#page-7-0)**

#### **H**

historial **[4](#page-7-0)** hora, zonas y formatos **[5](#page-8-0)**

#### **I**

iconos **[1](#page-4-0)** idioma **[5](#page-8-0)**

#### **L**

licencia **[6](#page-9-0)** limpiar el dispositivo **[6](#page-9-0)**

#### **M**

mando a distancia **[4](#page-7-0)** mapas, actualizar **[5](#page-8-0)** mensajes **[1,](#page-4-0) [2,](#page-5-0) [4](#page-7-0), [5](#page-8-0)** borrar **[2](#page-5-0)**

#### **N**

navegación, detener **[3](#page-6-0)**

#### **P**

pantalla **[4](#page-7-0)** personalizar el dispositivo **[4](#page-7-0), [5](#page-8-0)** pila/batería **[6](#page-9-0)** cargar **[6](#page-9-0)** planificador de rutas. *Consulta* rutas probar el dispositivo **[1](#page-4-0)**

#### **R**

registrar el dispositivo **[5](#page-8-0)** registro del producto **[5](#page-8-0)** reiniciar el dispositivo **[6](#page-9-0)** restablecer el dispositivo **[6](#page-9-0)** retroiluminación **[4](#page-7-0)** rutas **[3](#page-6-0)** borrar **[3](#page-6-0)** navegar **[3](#page-6-0)**

#### **S**

seguimiento [3,](#page-6-0) [4](#page-7-0)

señales del satélite **[1](#page-4-0)** adquirir **[3](#page-6-0)** smartphone aplicaciones **[1](#page-4-0)** vincular **[1](#page-4-0)** software, actualizar **[5](#page-8-0)** solución de problemas **[6](#page-9-0)** soportes **[5](#page-8-0)** SOS **[2](#page-5-0)** cancelación **[3](#page-6-0)** enviar **[2](#page-5-0)**

## **T**

tecnología Bluetooth **[1](#page-4-0), [4](#page-7-0)** tonos **[5](#page-8-0)**

#### **U**

ubicaciones editar **[3](#page-6-0)** guardar **[3](#page-6-0)** unidades de medida **[5](#page-8-0)** USB, conector **[1](#page-4-0)** uso de datos **[4](#page-7-0)**

#### **V**

vincular, smartphone **[1](#page-4-0)**

#### **W**

waypoints **[3](#page-6-0)** borrar **[3](#page-6-0)** editar **[3](#page-6-0)** guardar **[3](#page-6-0)** navegar **[3](#page-6-0)**

# support.garmin.com

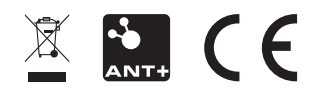

Mayo de 2018 190-02357-33\_0A